# MAKING A PAYMENT IN RYCOR

### SIGN INTO YOUR RYCOR ACCOUNT HTTPS://WWW.STUDENTQUICKPAY.COM/PISD

### IF YOU DO NOT HAVE AN ACCOUNT, PLEASE CREATE ONE (COPY AND PASTE THE LINK BELOW FOR INSTRUCTIONS)

https://studentquickpay.com/pisd

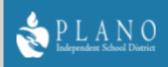

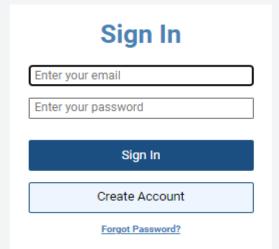

## WHEN YOU SIGN INTO YOUR RYCOR ACCOUNT TO MAKE PAYMENT, PLEASE LOOK FOR THE FEE THAT YOU HAVE BEEN **INSTRUCTED TO PAY**, UNDER THE SECTION CALLED "**NEW ITEM**". THE FEE TILE FOR THIS PAYMENT WILL LOOK LIKE THIS

(SEE BELOW WHERE ARROW IS POINTING).

PLEASE NOTE: THERE MAY BE OTHER PAYMENTS OUT THERE THAT MAY OR MAY NOT APPLY TO YOUR STUDENT.

(PLEASE VERIFY THAT STUDENT IS PARTICIPATING BEFORE MAKING A PAYMENT)

PLEASE NOTE: Some fees on this account you are seeing may not apply to your student. Before paying, please view and verify if the to pay. Thank you.

RYCOR Online Payment System will no longer accept lunchroom cafeteria payment. Please visit <a href="https://www.pisd.edu/Page/3841">https://www.pisd.edu/Page/3841</a>

Due Now Future Charges Paid Completed Forms

There are currently no fees due on this account.

New Item

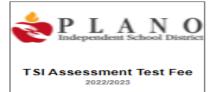

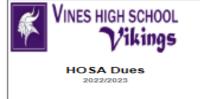

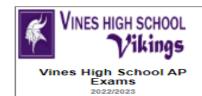

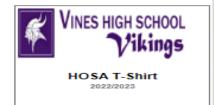

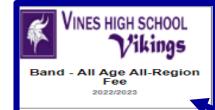

#### CLICK ON THE FEETILE AND THE FOLLOWING INFORMATION WILL APPEAR.

IN ORDER TO PURCHASE ITEM(S), PLEASE CLICK ON THE **BOX(ES**) NEXT TO THE **FEE(S) NAME** OF THE ITEM(S) THAT YOU WISH TO PAY AND THEN CLICK "**ADD TO CART**".

| Student First Name<br>Rita | Student Last Name<br>Smith | Student ID 1478526 |  |
|----------------------------|----------------------------|--------------------|--|
| Please choose the bo       | x next to the fee yo       | u to purchase.     |  |

# THE FEE WILL APPEAR IN THE **DUE NOW** SECTION OF WHAT YOU JUST HAVE PURCHASED (BELOW) ON THE ACCOUNT, AND THE AMOUNT WILL GO INTO THE SHOPPING CART.

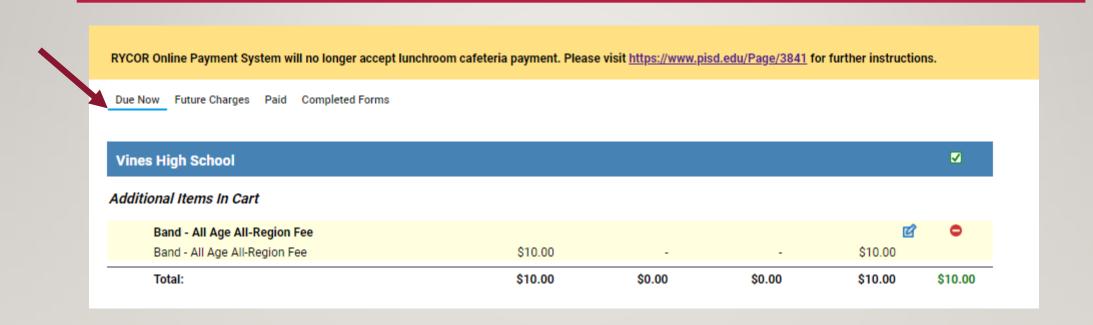

# CLICK ON THE SHOPPING CART AND CONTINUE WITH THE PAYMENT PROCESS

### THANK YOU!